$\blacktriangle$ 

Please always use the latest Chrome browser. To check if Chrome is up to date just go to the following menu item in Chrome.

 $\vdots \rightarrow$  Hilfe  $\rightarrow$  Über Google Chrome

 $\blacktriangle$ 

Pro Tools users may not be permitted to use Pro Tools reserved audio inputs and outputs in parallel in roonect. In such cases, if possible, there should be a second audio hardware for using roonect, or the roonect connection should be on a second computer.

-------------------------------------------------------------------------------------------------------------

-------------------------------------------------------------------------------------------------------------

#### - Allow access to locale media

After calling the URL for the first time, Chrome asks for access to the microphone.

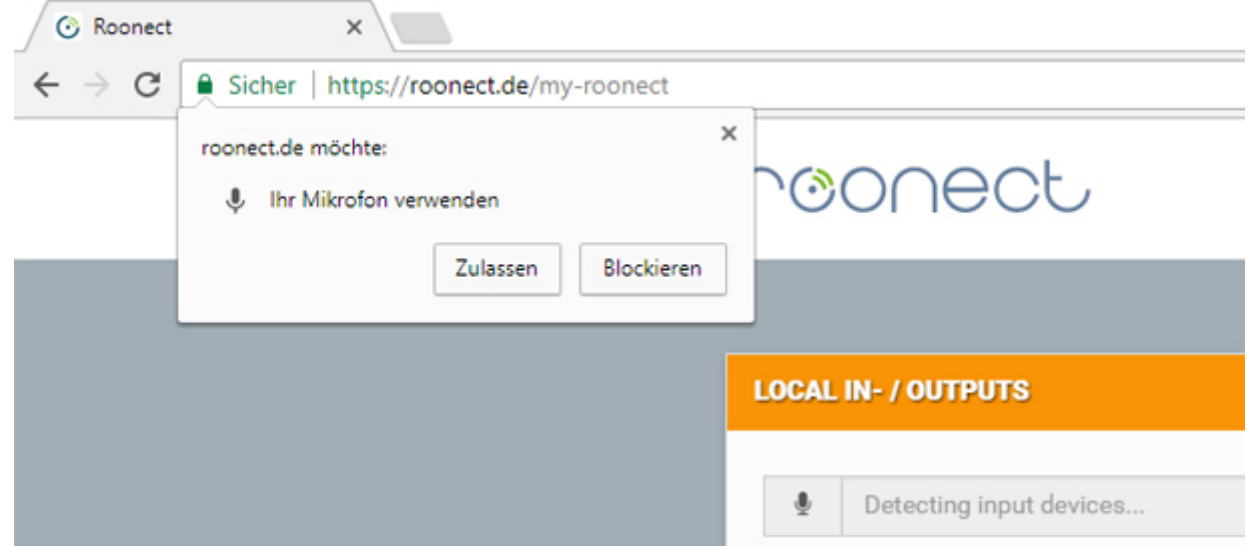

Access to the microphone must be allowed, otherwise the selection of an input channel of the sound card is not possible. Chrome stores this information, so that with a renewed call of the URL the access to the microphone takes place automatically.

Clicking on the camera icon in the Chrome bar will allow you to manage the permission to access the microphone.

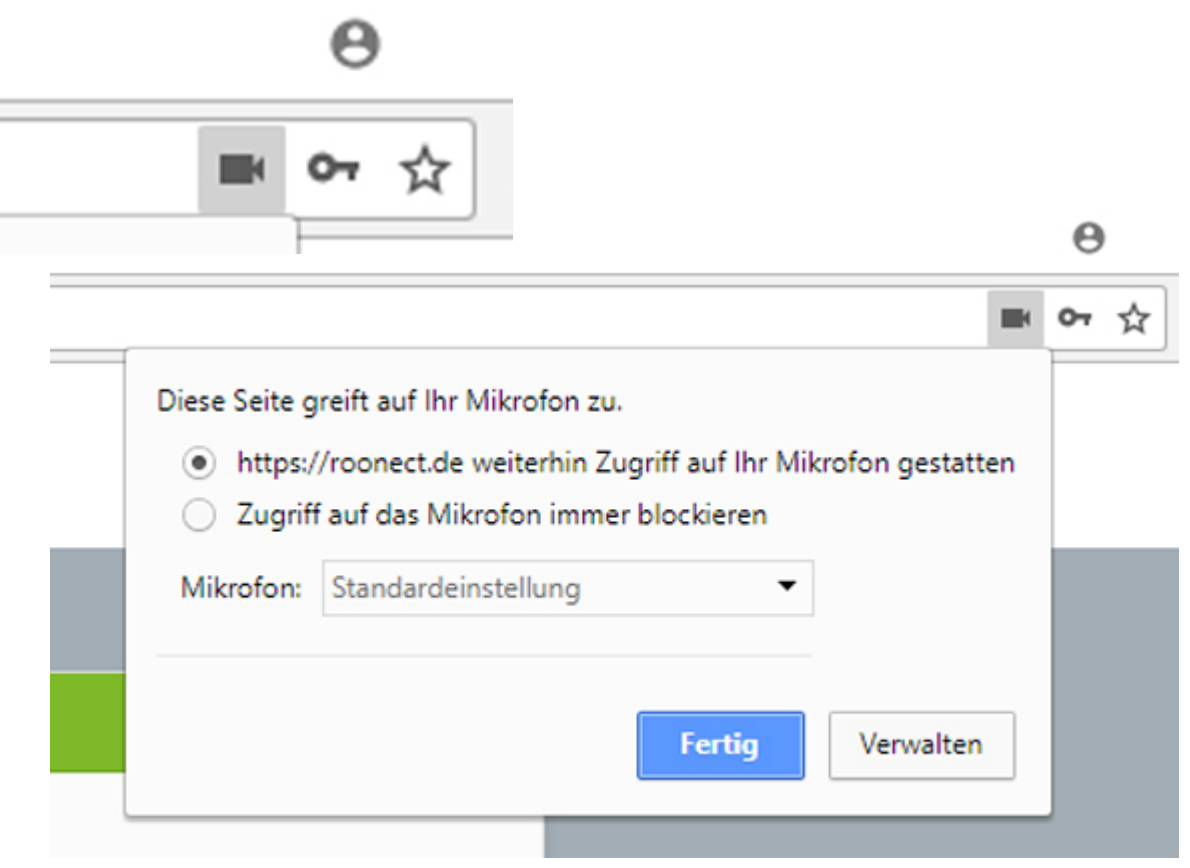

Via the button "Manage", you get into the Chrome settings for the microphone shares, where the share can be deleted again.

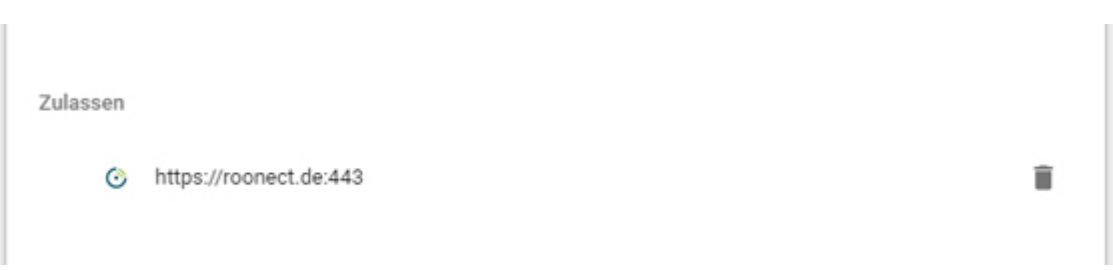

#### - roonect Interface

The roonect interface is used to create a roonect session. It creates a virtual space, which can be reached after creation via a URL in the Chrome browser.

By sending an invitation, an email with the URL will be sent to the recipient. The interface contains the following five areas.

- - [Local In- / Outputs](#page-3-0)
- - [Connection Settings](#page-4-0)
- - [Connected Clients](#page-9-0)
- - [Status Information](#page-11-1)
- - [Chat Box](#page-11-0)

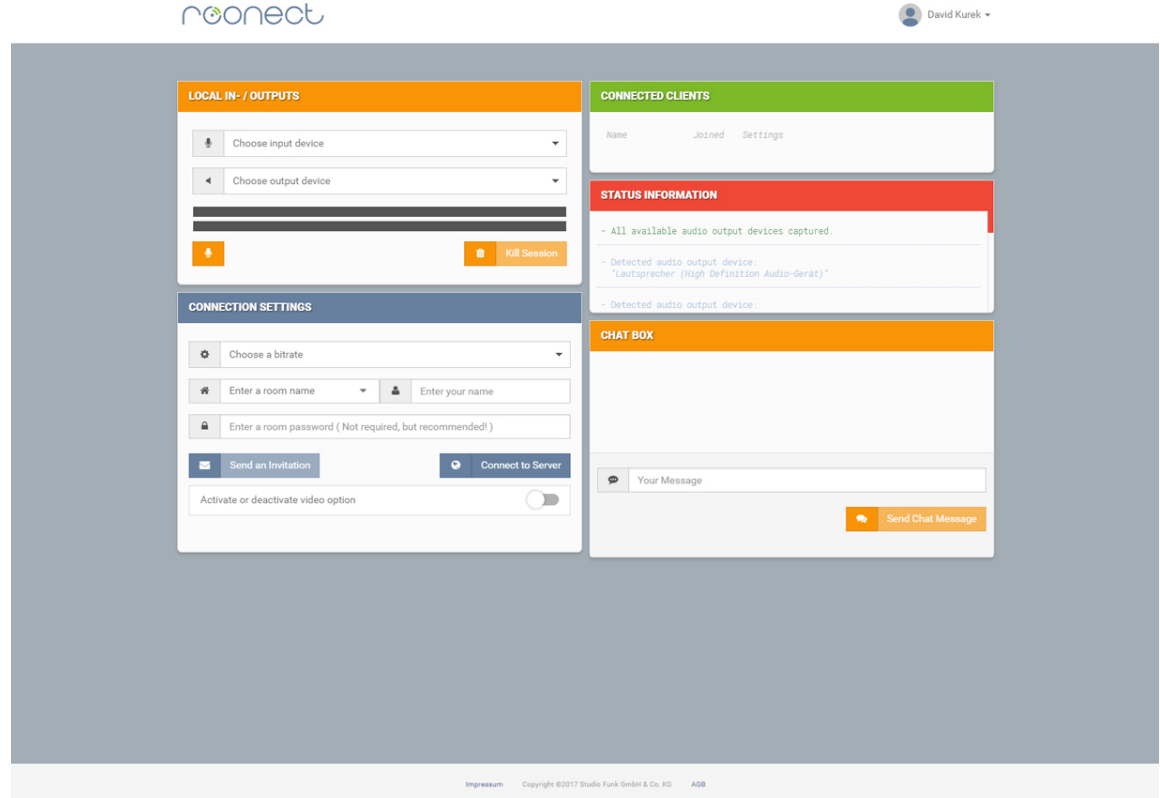

# <span id="page-3-0"></span>- Local Inputs/Outputs

Specify an input channel which should be available to the browser.

The signal will then be sent as a stream to the partner in case of an active call.

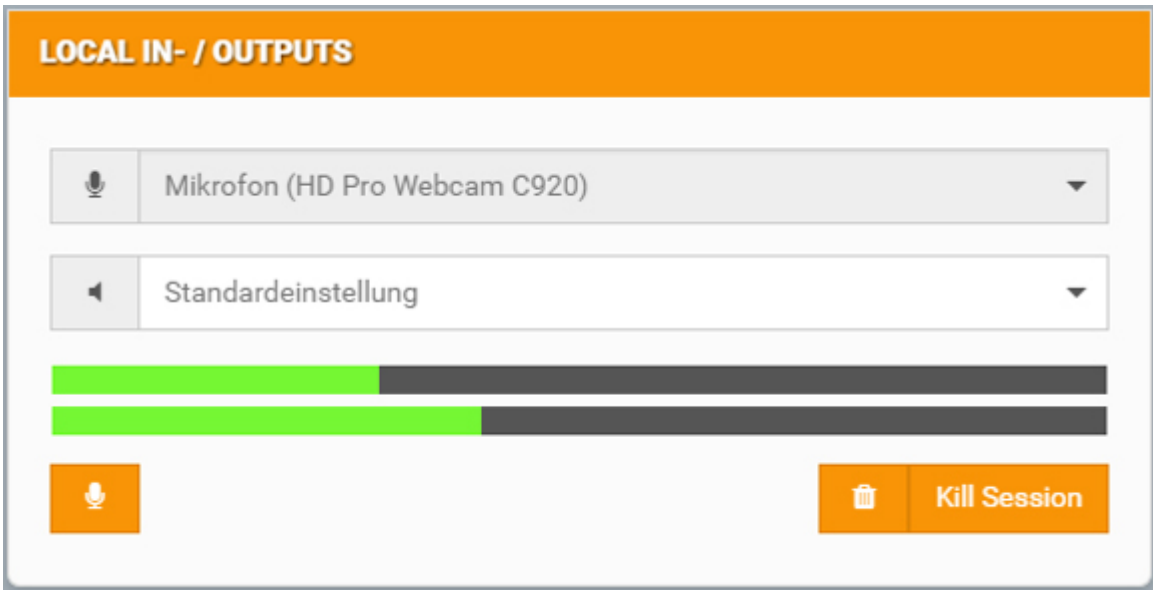

Via the "Mute Button" (Shortcut: m) the input channel can be muted, which is also possible during an active call.

The output can be changed at any time.

The "Kill Session" button deletes the active session, which means that the virtual room no longer exists. This disconnects all participants from the server and deactivates all sent invitations.

## <span id="page-4-0"></span>- Connection Settings

In the settings for the connection, the bitrate that should be available to the stream, an arbitrary room name and a chat name are specified.

The password field is optional. If a password is specified, it appears in the Email that can be sent via the "Send an Invitation" button.

The password query is only performed if a password has been specified. The password is tied to the room and not to the invitation and will be included.

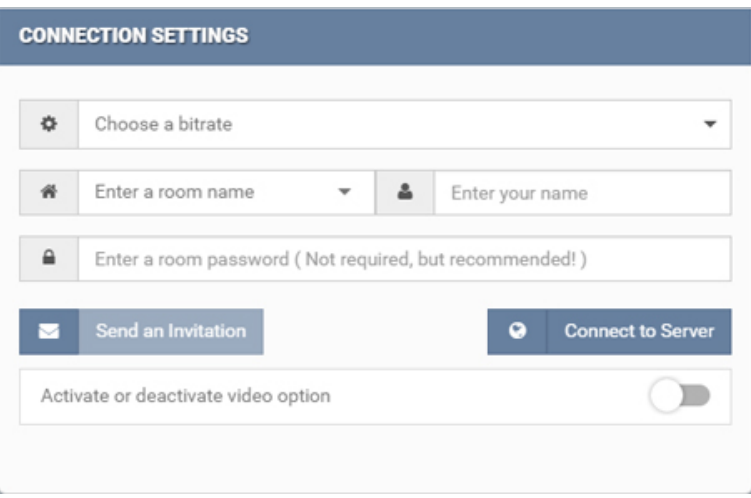

The bit rates range from 64 kbit / s to 256 kbit / s. Only one stereo signal will be transmitted. For signals that are not necessarily recorded, a lower bit rate should be chosen.

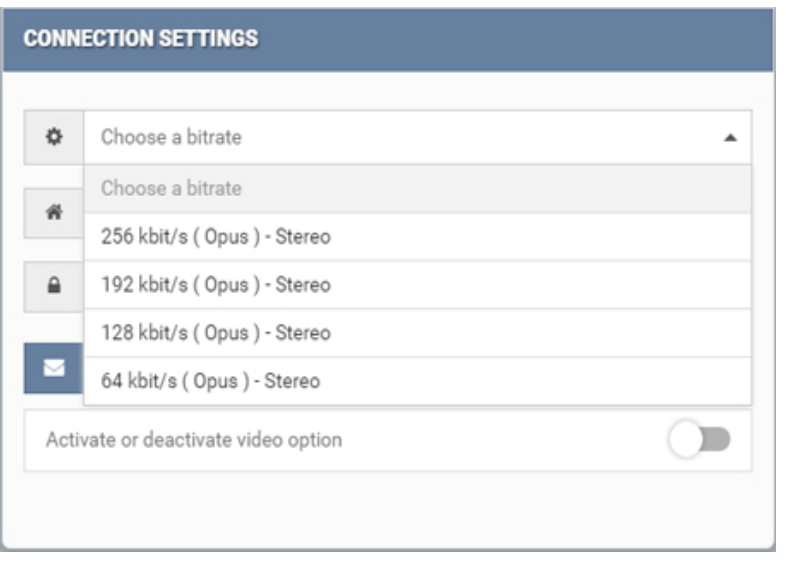

The "Send to Invitaion" button can only be clicked if the connection to the server was successful.

In the "Send to Invitation" area several recipients can be specified. Again, the bitrate that should be available to the recipient's stream should be specified.

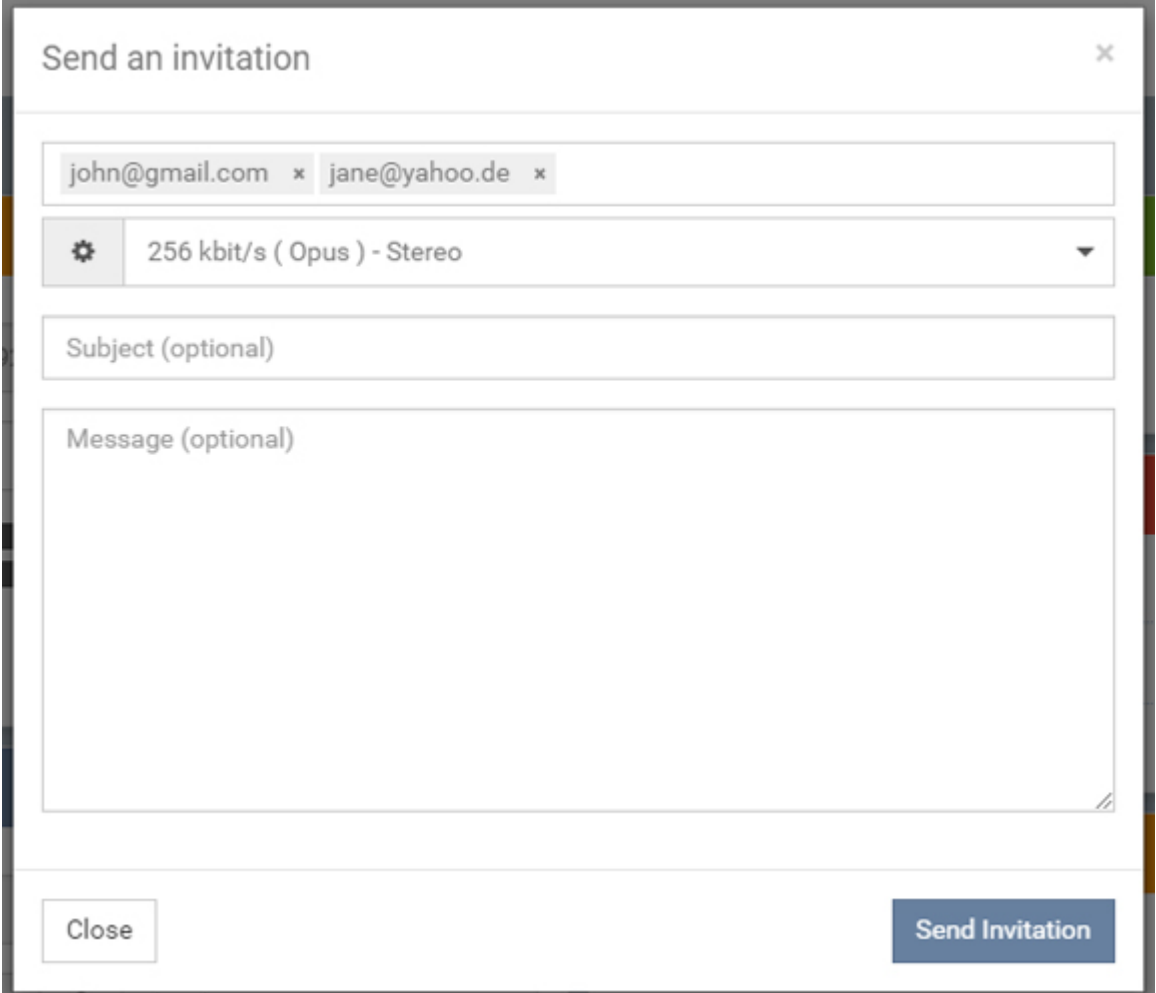

Activating the video option, a video stream can be made available to a participant in the room.

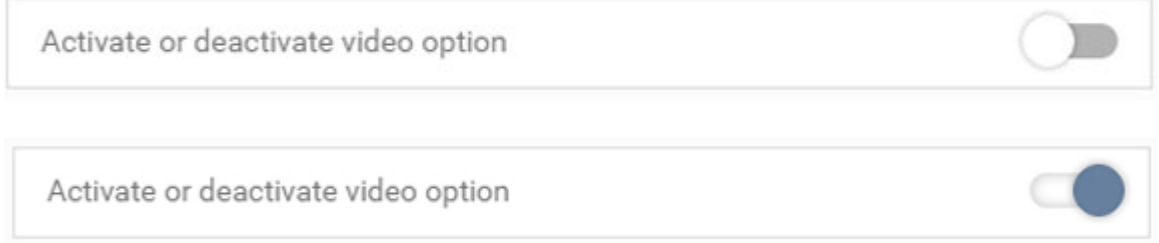

Only one participant at a time can be provided with a video stream.

Who acts as a receiver, or as a sender is determined by activating the video option (see also Connected Clinets).

The activation can only be done by the administering user.

After activation, the following new window appears for all participants.

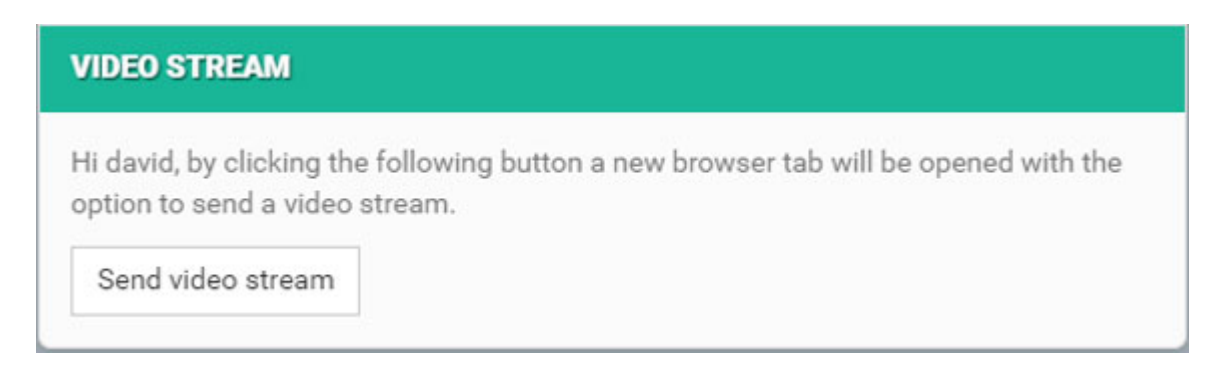

Click on the button to open another tab that allows you to define the video source.

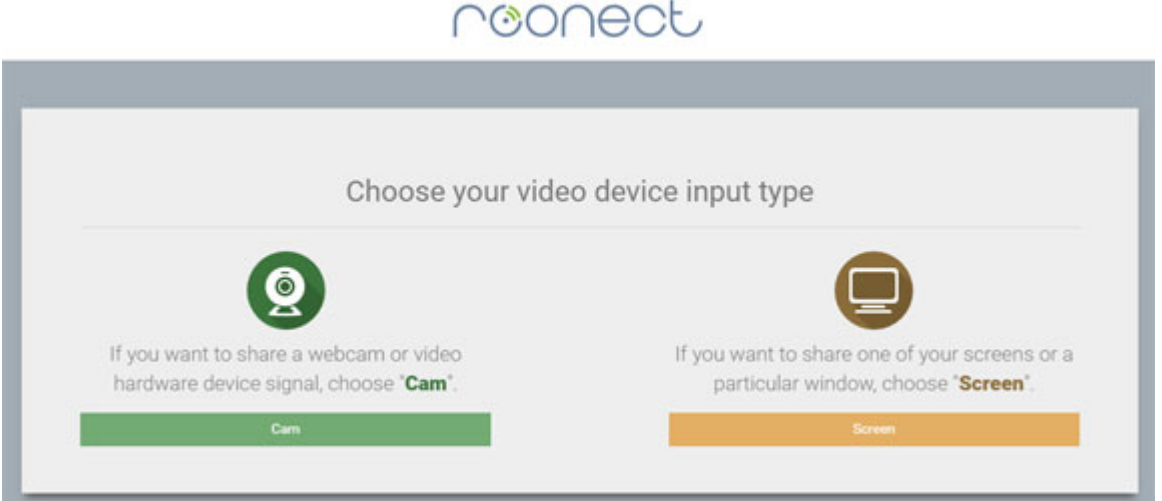

The screen version requires a Chrome extension. If this is not already installed, the following dialog appears.

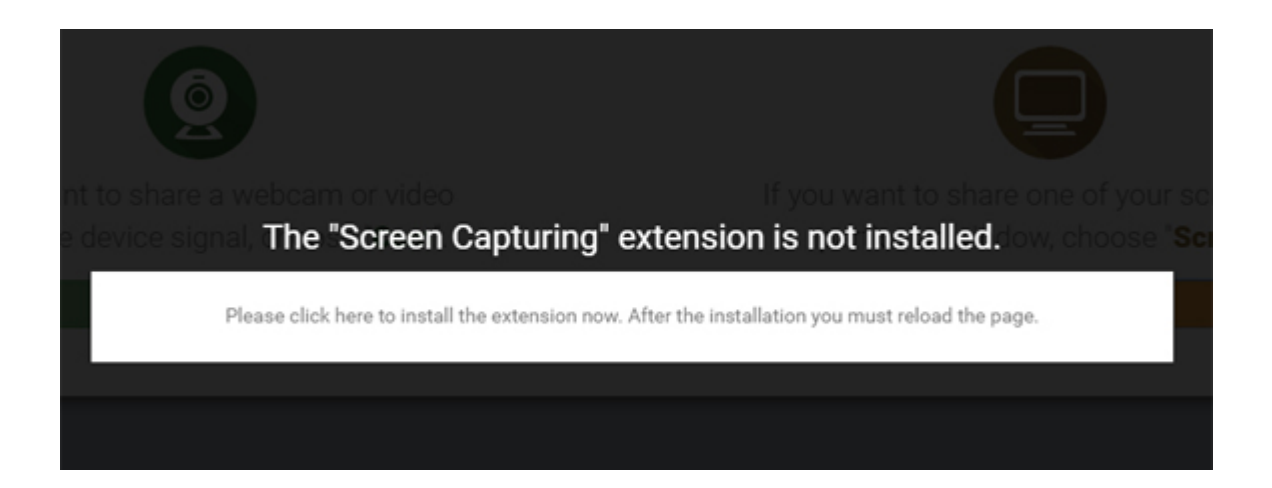

By clicking on the white area, a new Chrome tab opens with the extension to be installed.

Please click the add Button and close the tab after successful installation of the extension.

The page with the o.a. Dialog must now be reloaded. Then click again on the "Screen" button.

In the following dialog, select the desired monitor and click on "Share".

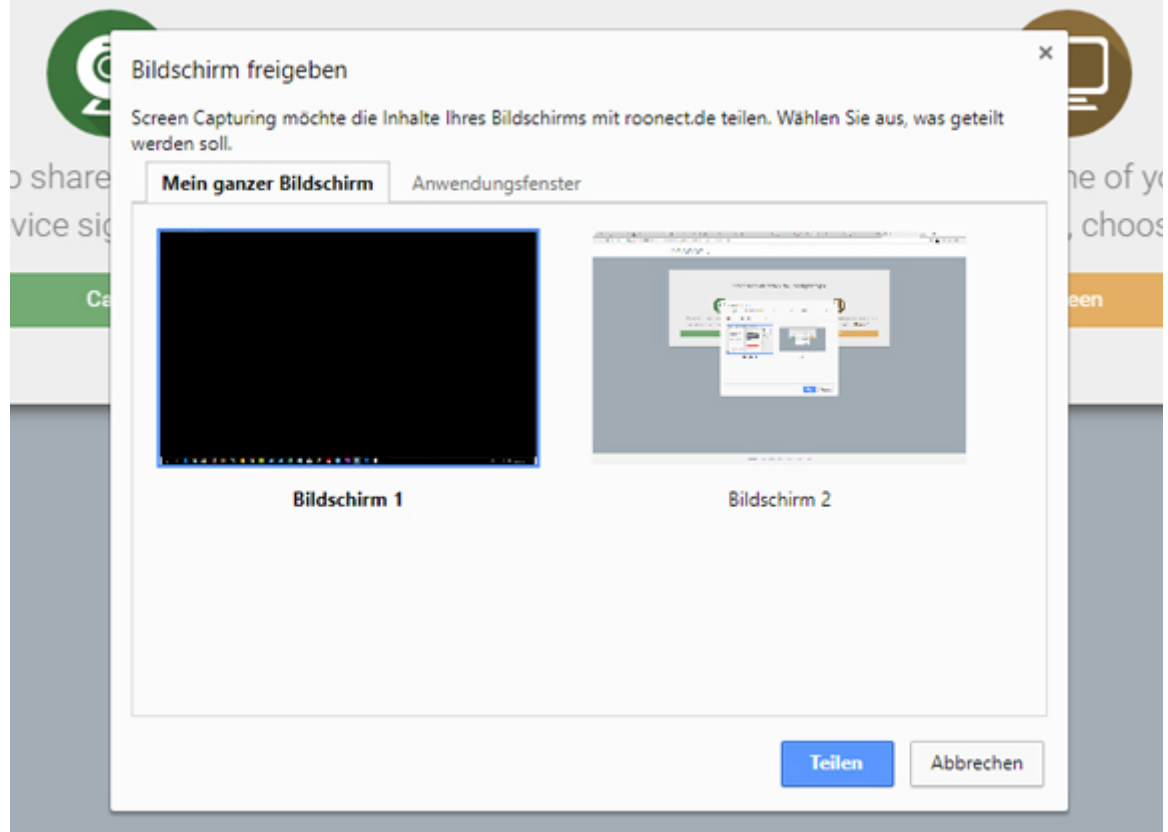

All other participants will also receive an info that a video stream is available. It is possible to open the URL of the open Video Tab on any other computer. All you have to do is close the open tab and copy the URL first. Now you can open the URL in the Chrome browser on another computer.

The advantage of this is that the video source does not have to be on the same computer where the audio is being transmitted.

# <span id="page-9-0"></span>- Connected Clients

Here, the participants of the current session who have an active connection to the server are shown.

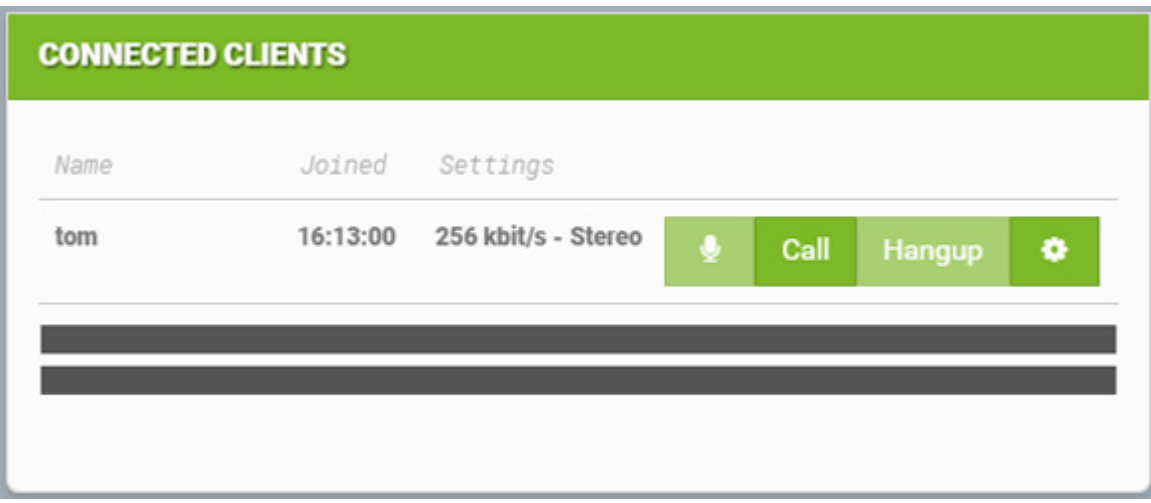

A call is made via the "Call" button.

Via the button "Hangup" the existing call will is placed. The mute button mutes the participant.

The Settings Button:

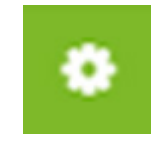

will let you change the bit rate during an active call.

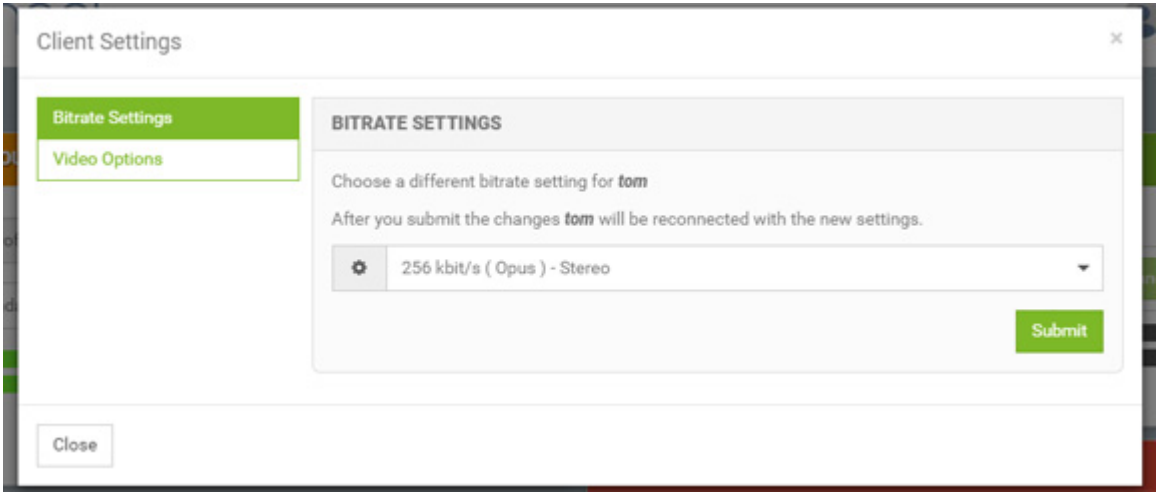

For this, the subscriber is briefly disconnected from the server and then reconnected with the new bit rate.

In addition, it can be defined in the settings whether the participant is allowed to make a video stream available.

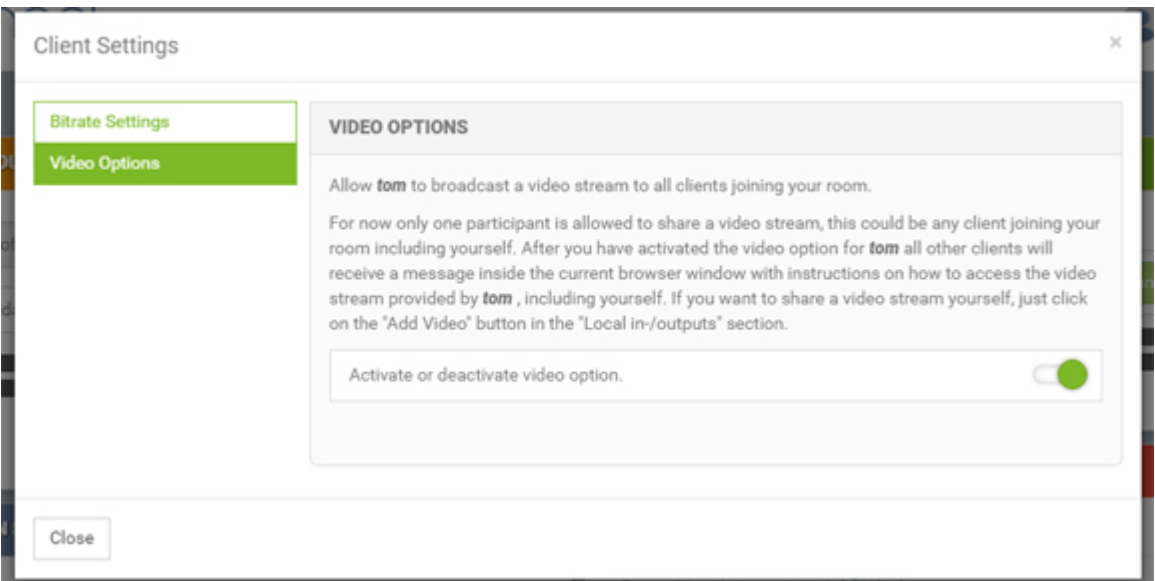

### <span id="page-11-1"></span>- Status Information

Contains information about the status of the application.

Error messages and a termination of the server connection are red countersigned.

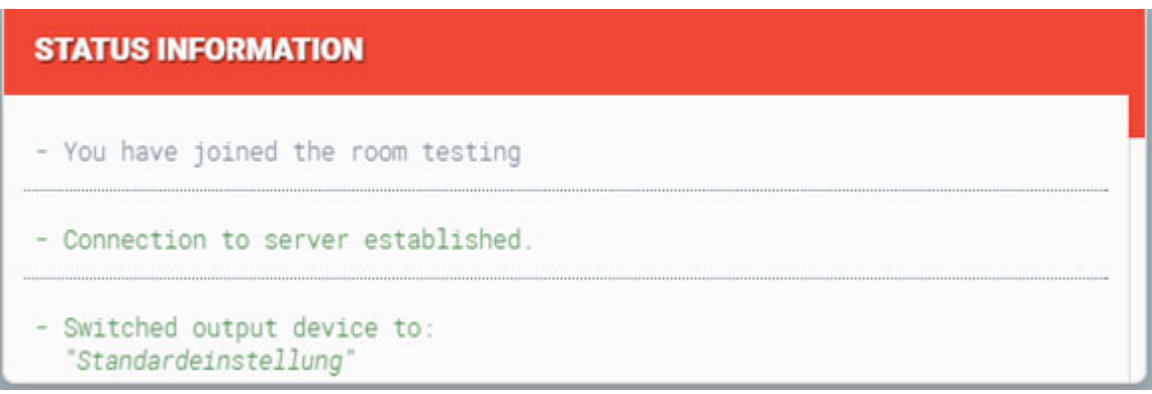

#### <span id="page-11-0"></span>- Chat Box

The chatbox works like any other chat too. Simply enter a message in the field "Your Message" and click the "Send Chat Message" button.

The messages are displayed in the window above. In order to be able to send chat messages, you must first be logged in to the server.

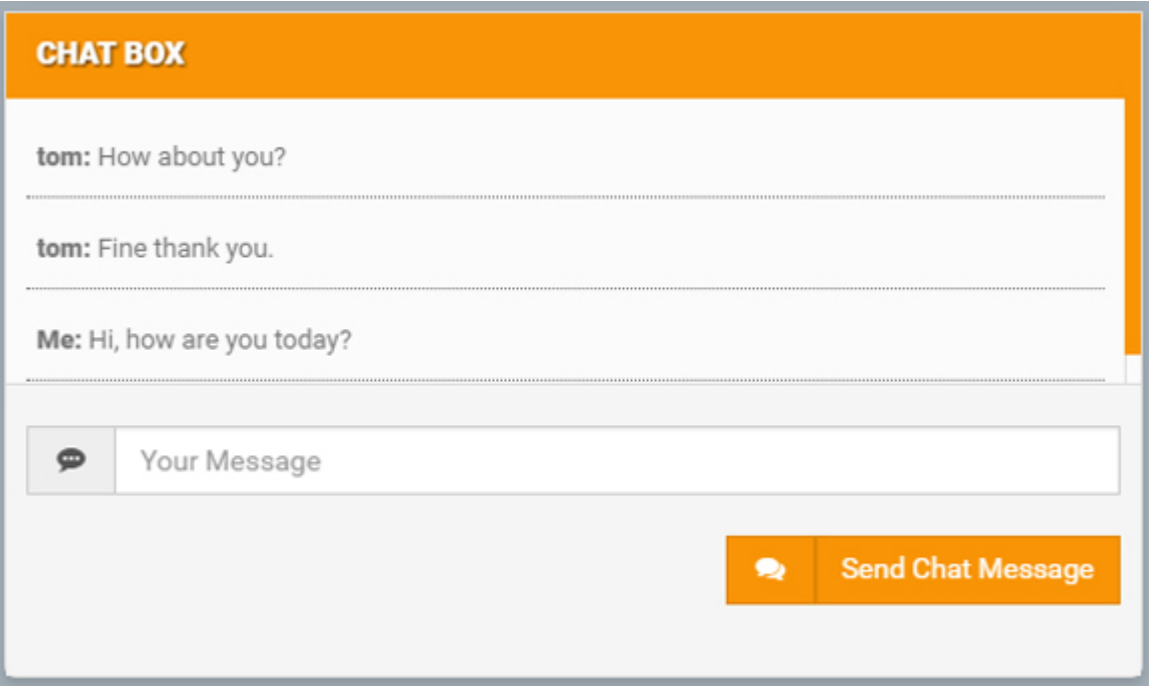